## 组态功能

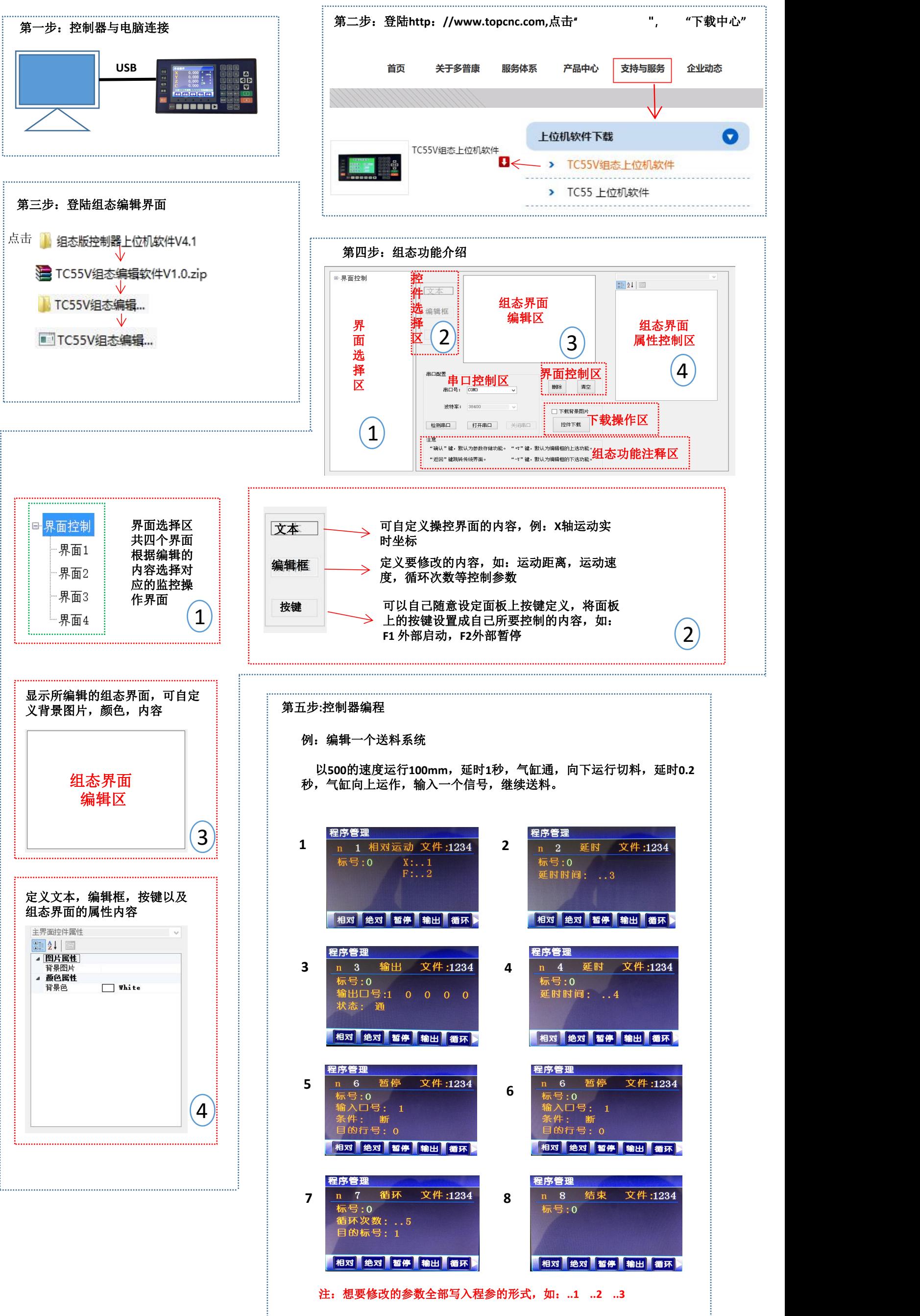

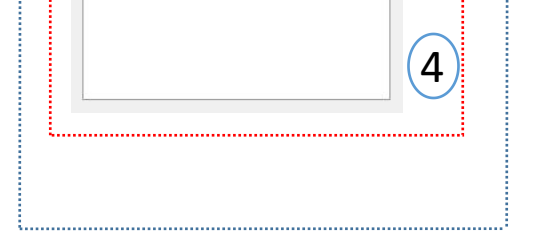

## 第六步:组态界面的编辑

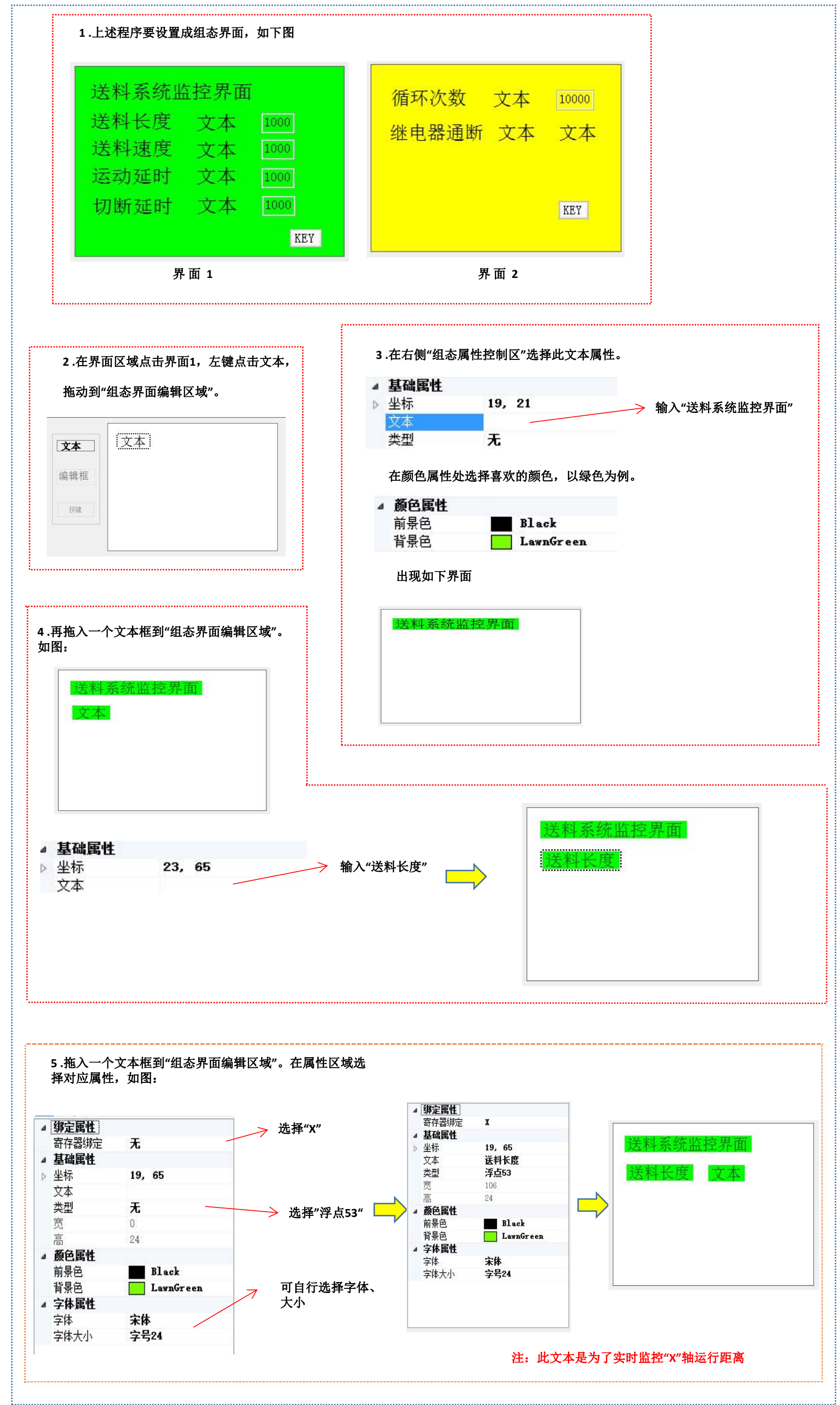

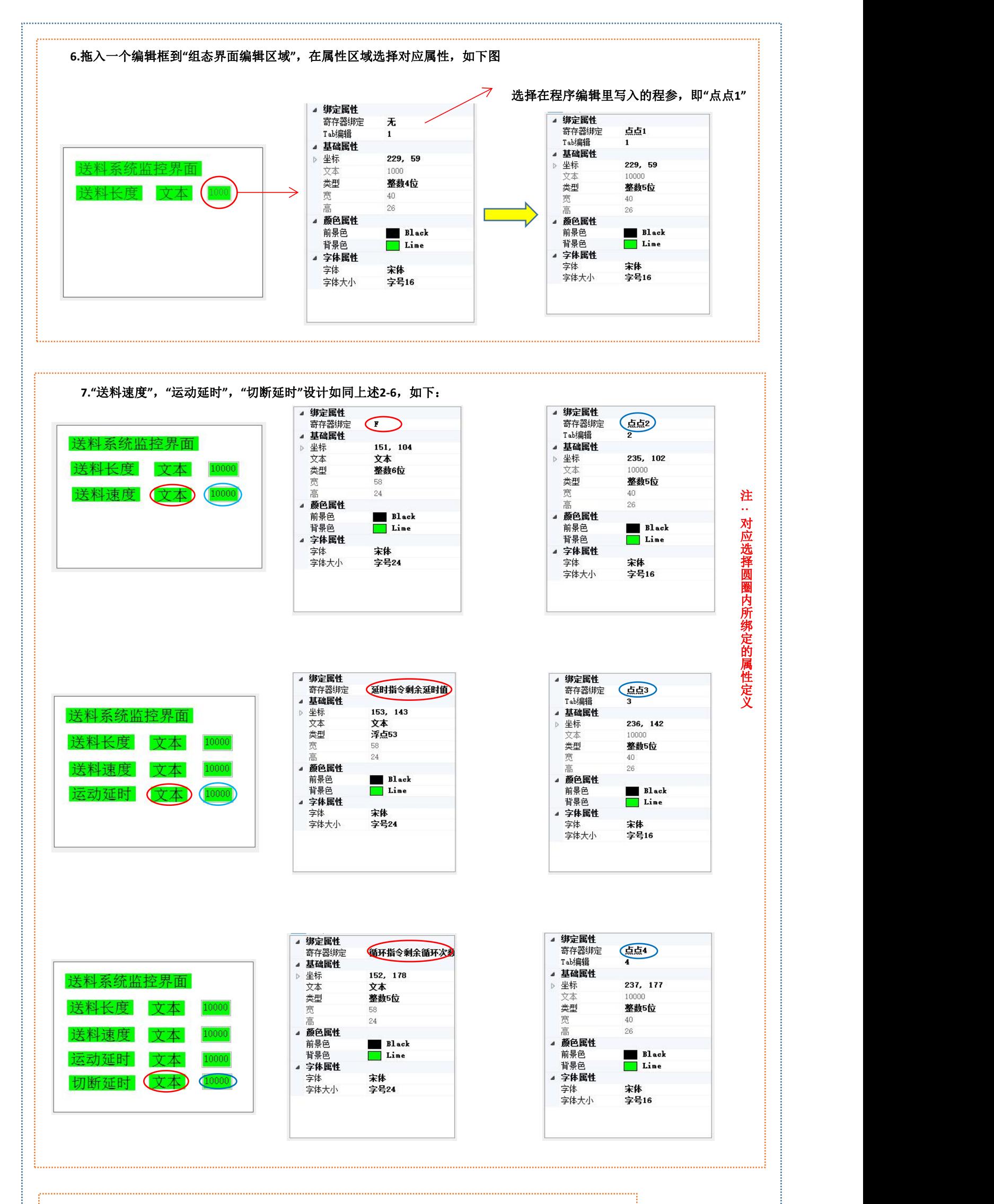

**8.**拖入一个按键钮到**"**组态编辑区域**"**,定义按键的属性,功能为按**"F1"**跳转到**"**界面**2"**。如下图所示:

▲ 绑定属性

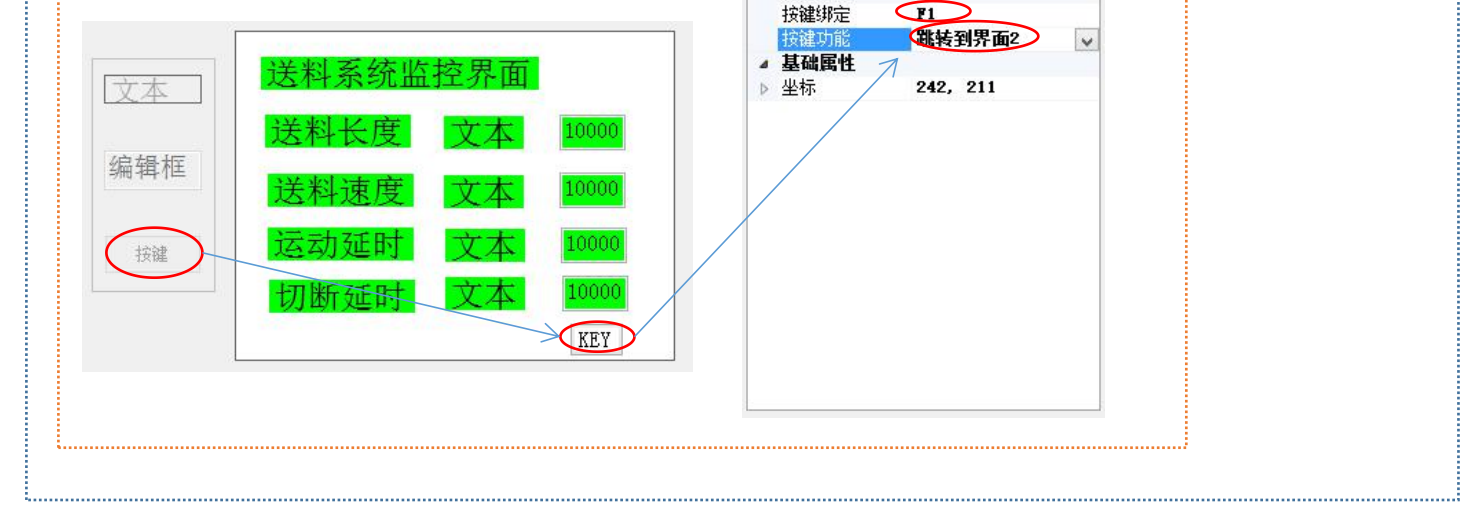

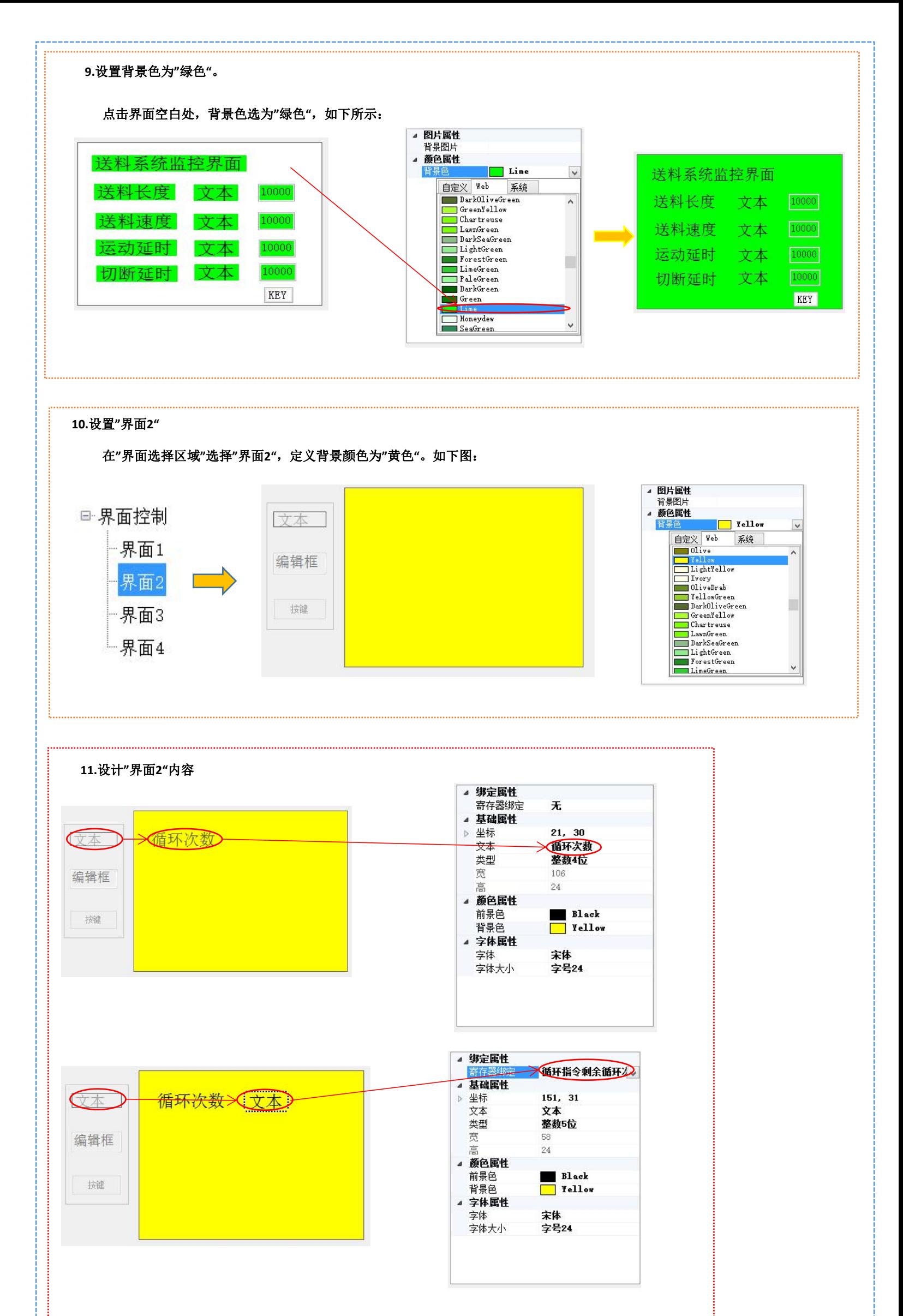

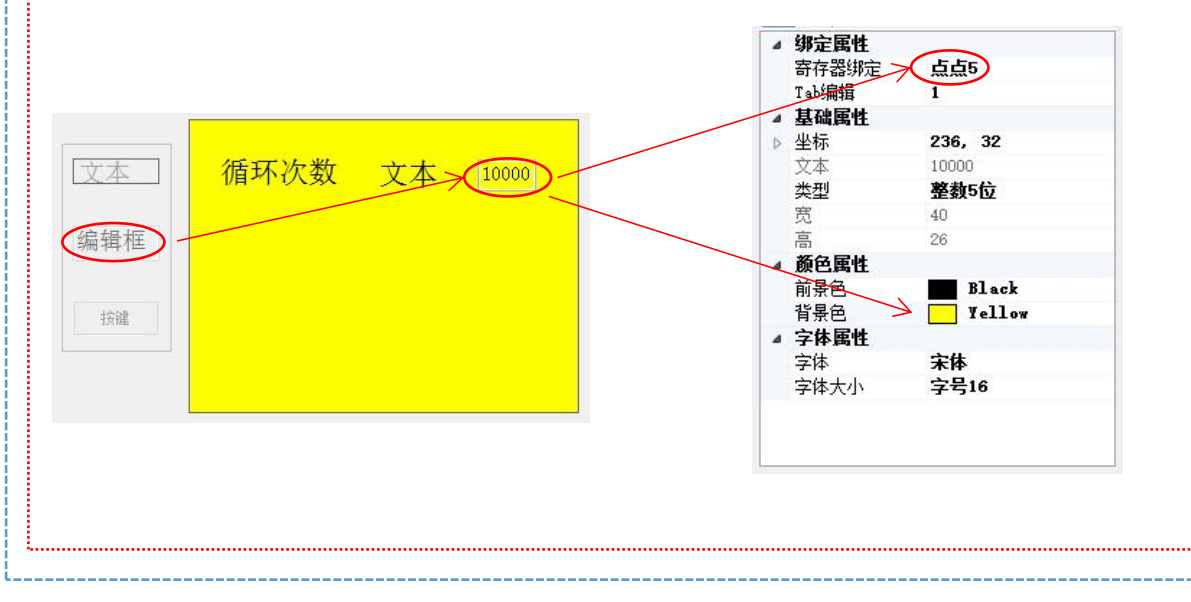

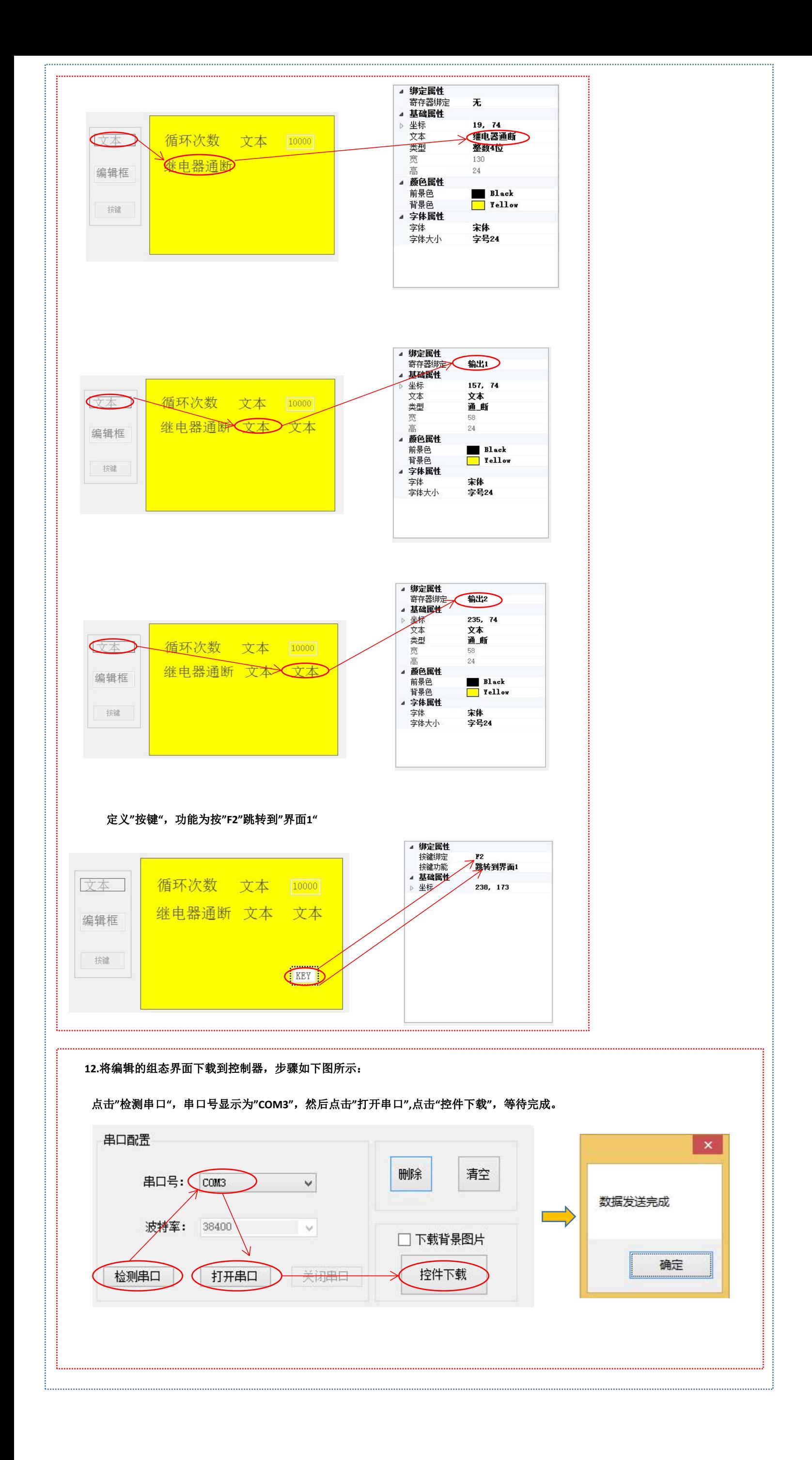

点击控制面板上的**"**参数**"**,然后点击**"**用户**"**,进入到参数设置,登陆组态密码,**12345609**,点击**"**确认**"**,再按**"**参数**"**键, 选择到**"**组态功能**"**,为**"**有效**"**进入到组态功能。

重新断电,上电,输入组态密码**12345609**,进入到组态界面,组态界面设计就完成了